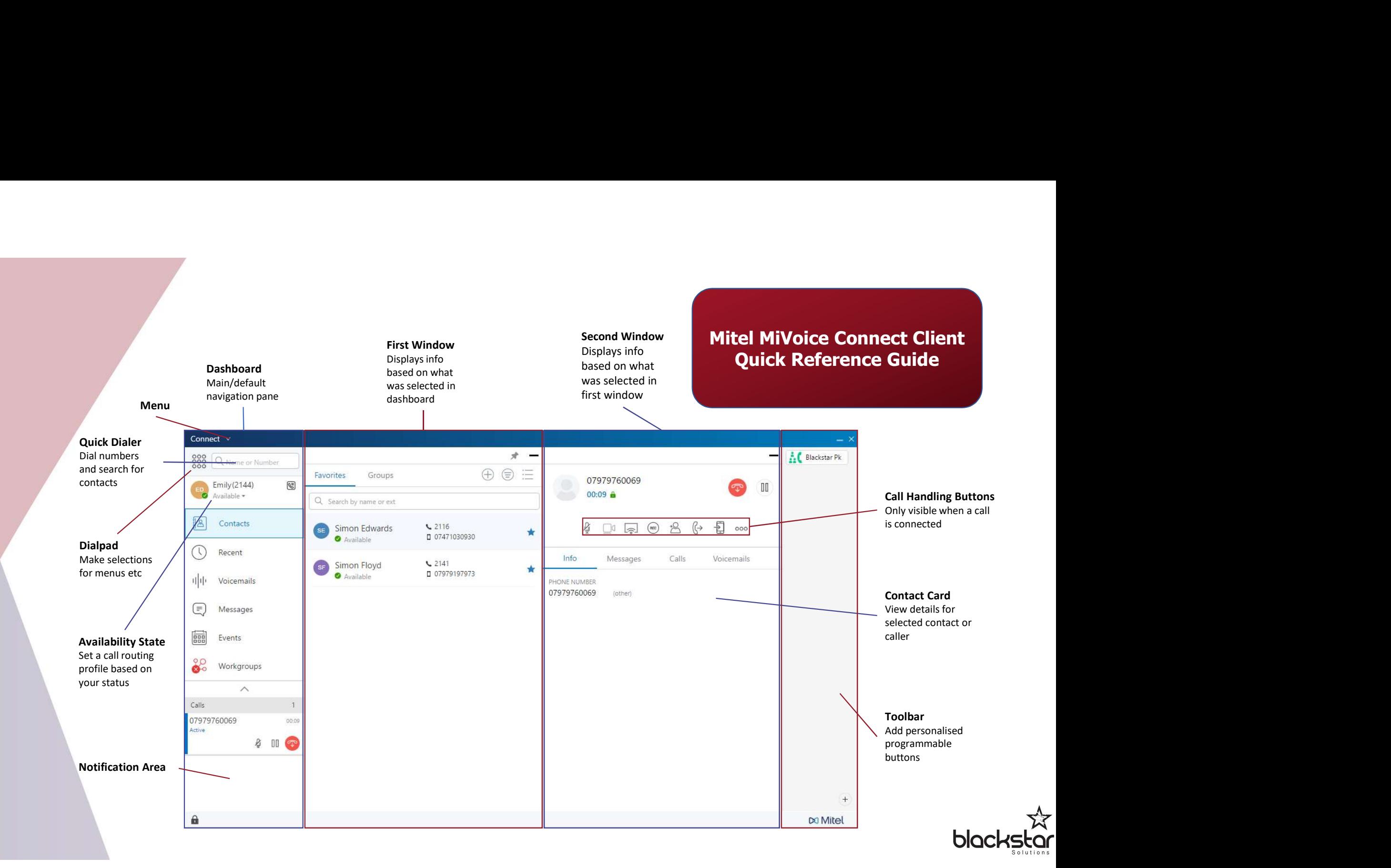

- Making a Call Choose One:<br>
Type number in quick dialer and<br>
press enter<br>
Copy and paste number in quick<br>
dialer and press enter<br>
Search for contact by name and<br>
Search for contact by name and<br>
Search for contact by name press enter
- dialer and press enter
- 
- Search for contact by name, single  $\|\cdot\|$  contact name click then click Q

- 
- 
- 
- Click in notification area

### Setting Availability State

- 
- Choose desired state from
- Search for contact by name, single<br>
 Search for contact by name, single<br>
 Click then click **C**<br>
 Click meaning **a Call Choose One:**<br>
 Click meaning **a Call Choose One:**<br>
 Click **O** in notification area<br>
 Clic • Calls will follow the routing profile Example at Call Choose One:<br>
Click Leven in toaster pop up<br>
Click Channel in the function area<br>
Click Channel in the function area<br>
Click Channel in the function area<br>
Click Channel in the function area<br>
Click Channel in t Forwarding user guide for more info

# Transferring a Call

- 
- **Making a Call Choose One:**<br>
The number in quick dialer and<br>
press enter<br>
copy and paste number in quick<br>
dialer and press enter<br>
scench for contact by name and<br>
search for contact by name and<br>
search for contact by nam • Click in notification area<br>
• Click in notification area<br>
• Click in notification area<br>
• Click in notification area<br>
• Click in notification area<br>
• Click in notification area<br>
• Click in notification area<br>
• Click in • Click Marian and Call – Choose One:<br>
• Copy and paste number in quick dialer and<br>
• Click interest in quick dialer and<br>
• Click interest of contact by name, single<br>
• Click interest in the contact and<br>
• Click intere Making a Call – Choose One:<br>
• Type number in quick dialer and<br>
press enter<br>
• Copy and paste number in quick<br>
dialer and<br>
• Search for contact by name and<br>
extension in quick dialer<br>
search for contact by name and<br>
other Making a Call – Choose One:<br>
• Type number in quick dialer and<br>
press enter<br>
• Copy and paste number in quick<br>
• Search for contact by name and<br>
• Search for contact by name and<br>
• Search for contact by name and<br>
• Search Making a Call – Choose One:<br>
Type number in quick dialer and<br>
press enter<br>
dialer and paste number in quick<br>
dialer and press enter<br>
Search for contact by name, single<br>
dialer Search for contact by name, single<br>
dick then • Click the call interesting a Call<br>
• Click the call interesting a Call<br>
• Click the call interesting a Call<br>
• Click the call interesting a Call<br>
• Click the call interesting a Call<br>
• Click the call interesting the fir Transferring a Call<br>
Blind / Cold Transfer<br>
• Search for contact by name or<br>
extension in quick dialer<br>
• Drag and drop the active call from<br>
the notification area onto the<br>
contact name<br>
ontact name<br>
extension of the stat **Fransferring a Call**<br> *Blind / Cold Tronsfer*<br>
• Search for contact by name or<br>
• Search for contact by name or<br>
• Corag and drop the active call from<br>
• Corag and drop the active call from<br>
• Corag and drop the activ **Transferring a Call**<br>
Exact of Transferring and Cold Transferring and Cold Transferring and Cold Transferring and Cold Transferring and Cold Transferring and Cold Transferring and Cold Transferring and Cold Transferring **Transferring a Call<br>
Blind / Cold Transfer<br>
Search for contact by name or<br>
Search for contact by name or<br>
Drag and drop the active call from<br>
The discusses are listed in the first<br>
where the notification<br>
contact name<br>
t Example 19 Coloring a Call in the dashboard click**  $\sqrt{\frac{1}{2}}$ **<br>
• Search for contact by name or<br>
• Search for contact by name or<br>
• Click the active call from<br>
• Click the call from<br>
• Click the call from<br>
• Click the cal Framsferring a Call**<br> **Example 2**<br> **Example 2**<br> **Example 2**<br> **Example 2**<br> **Example 2**<br> **Example 2**<br> **Example 2**<br> **Example 2**<br> **Example 2**<br> **Example 2**<br> **Example 2**<br> **CONDE 2**<br> **CONDE 2**<br> **CONDE 2**<br> **CONDE 2**<br> **CONDE 2**<br> **Example of the contact by primarity in the contact in the Color Contact Contact in the contact in the contact in the first widow<br>
Contact in the contact in the contact in the contact in the contact in the most<br>
contact i Example the contact in the distribution in the first window<br>
• Search for contact by name or<br>
extension in quick dialer<br>
• Orag and drop the active call from<br>
• Orag and drop the active call from<br>
• Orag and drop the act**

## Transferring a Call

- 
- 
- 
- Click  $\triangle$
- To complete, click  $\frac{1}{\text{transfer}}$
- 

- Click the call in the notification area **1 i i i i i he dashboard click your name**
- 
- Choose desired state from  $\left\{\n\begin{array}{ccc}\n\cdot & \text{Dial the number or search for the} \\
\text{constant in the *Type Name or*\n\end{array}\n\right.$ the notification area onto the<br>
contact name<br>
contact name<br>
volume and click (ε louted the message to be listened to<br>
volume and click (ε louted the message to be listened to<br>
volume and click (ε louted the contact in Extension field
	- Click<sup> $2^{\circ}$ </sup>
	- To complete, click  $\hat{\mathcal{X}}$
	- Or click <sup>o</sup> to return to original caller

# **Listening to Voicemail**<br>• In the dashboard click up

- 
- window **window window window**
- extension in quick dialer **in the set of the set of the set of the set of the set of the set of the set of the s** 
	-
	- Locate the message to be listened to  $\overline{a}$  Number<br>• You can now call by single-clicking and click  $\left( \bullet \right)$

### Selecting Audio Device

- Warm / Consultative Transfer
	- In the first window, select one:
		- handset for audio
- Name or Extension field  $\begin{array}{c} \bullet \\ \bullet \end{array}$  Softphone to use your computer for audio
- contact in the mumber or audio<br>
Click the call the contact in the first window select one:<br>
Click the  $e^{\frac{h}{2}}$  the distribution area<br>
Click the click the click the contact in the first window select one:<br>
Click the clic another device for audio (like your mobile)

# Three-Party Calling **Configuring External Assignment**

- 
- In the first window select External Assignment
- the Add Number field
- it in the Add Label field
- Click Add

### Enabling Click to Dial in Quick

### Dialer

Listening to Voicemail<br>
• In the dashboard click  $\frac{|\cdot|}{|\cdot|}$  voicemail<br>
• Messages are listed in the first<br>
• Mew messages are indicated with<br>
• To play the message over the<br>
• To play the message over the<br>
• Search for • Messages are listed in the first By default numbers are not listed for<br>window • In the dashboard click lile voicemail<br>
• Messages are listed in the first<br>
• Messages are indicated with • Suggest are indicated with • To play the message over the<br>
• To play the message over the<br>
• Locate the messa <u>Listening to Voicemail</u><br>
• In the dashboard click  $\frac{||\textbf{v}||_1}{||\textbf{v}||_1}$  wisensile<br>
• Messages are listed in the first<br>
• Window<br>
• To play the message over the<br>
• To play the message over the<br>
• To play the mess Listening to Voicemail<br>
In the dashboard click  $\frac{|\cdot|}{|\cdot|}$ <br>
Messages are listed in the first<br>
Messages are indicated with<br>
New messages are indicated with<br>
New messages are indicated with<br>
To play the message over the<br>
h • In the dashboard click the weissing to virtual the dashboard click the window<br>
• In the dashboard click the weissing sere initiated with<br>
• New meassage sere initiated with<br>
• To play the message over the<br>
• Locate **Example of the control of the stress phone stress properties**<br> **Example Click to Dial in Quick**<br>
The sagges are listed of the viewaristic low<br>
messagges are indicated with<br>
Signer. To turn this on:<br>
Signer, the message Enabling Click to Dial in Quick<br>
Dialer<br>
By default numbers are not listed for<br>
contacts when searching in Quick<br>
Dialer. To turn this on:<br>
• Search for contact in Quick Dialer<br>
• Right click and select Show Phone<br>
Number **Enabling Click to Dial in Quick<br>
Dialer**<br>By default numbers are not listed for<br>
contacts when searching in Quick<br>
Dialer. To turn this on:<br>
• Search for contact in Quick Dialer<br>
• Right click and select Show Phone<br>
Number Dialer. To turn this on: **Enabling Click to Dial in Quick**<br> **Dialer**<br>
By default numbers are not listed for<br>
contacts when searching in Quick<br>
Dialer. To turn this on:<br>
• Search for contact in Quick Dialer<br>
• Right click and select Show Phone<br>
Num Enabling Click to Dial in Quick<br>
Dialer<br>
By default numbers are not listed for<br>
contacts when searching in Quick<br>
Dialer. To turn this on:<br>
• Search for contact in Quick Dialer<br>
• Right click and select Show Phone<br>
Number<br> Enabling Click to Dial in Quick<br>
Dialer<br>
default numbers are not listed for<br>
htacts when searching in Quick<br>
aler. To turn this on:<br>
Search for contact in Quick Dialer<br>
Right click and select Show Phone<br>
Number<br>
You can no Frame State (1990)<br>
Example 1991 (1991)<br>
Avaint Contacts when searching in Quick<br>
Aler. To turn this on:<br>
Search for contact in Quick Dialer<br>
Right click and select Show Phone<br>
Number<br>
You can now call by single-clicking<br>

- 
- Number
- 

## Guide to Presence Indicators

and be answered

voicemail

Content of the mumber<br>
State and the state of the first<br>
State and the first<br>
Contacts when searching Click to Dial in Quick<br>
Sugges are listed of the first<br>
state discusses are indicated with<br>
Suggest to the first window **Enabling Click to Dial in Quick**<br>
lashboard click  $\leftarrow$ hing sessare are intited in the first<br>
sessare are intitied in the first<br>
the message over the<br>
the message over the<br>
the message over the<br>
the message over the<br>
Dial Final Dinamies Controllery<br>
Final Contracts when searching in Quick<br>
Dialer<br>
Ler. To turn this on:<br>
Search for contact in Quick Dialer<br>
Right click and select Show Phone<br>
Number<br>
You can now call by single-clicking<br>
Dialer redirected but user will likely be available later

University and the first when the distingation of the distribution of the distingation of the same indicated with<br>
Movements are indicated with the first contacts when searching in Quick<br>
The message over the the messa window<br>
• New messages are indicated with <br>
• To play the message over the<br>
• Locate the message to be listened to<br>
• Locate the massage to be listened to<br>
• Locate the mumber<br>
• In the first window, select one:<br>
• Desk • Locate the message to be listened to<br>
• Municar mow call by single-clicking<br>
• The first window, selecting Audio Device<br>
• The first window, select one:<br>
• The dashboard click your name:<br>
• The sky phone – to use your<br> • General Audio Device<br>
• In the dishboard click your name<br>
• In the first window, select one:<br>
• Desk phone – to use your<br>
• Softphone – to use your<br>
• Softphone – to use your<br>
• Softphone – to use your<br>
• Chrigaged – **Example 12**<br> **Example 12**<br> **Example 12**<br> **Example 12**<br> **Example 12**<br> **Example 12**<br> **Example 12**<br> **Example 12**<br> **Example 12**<br> **Example 12**<br> **Example 12**<br> **Suide to Presence Indicators**<br> **Suide to Presence Indicators**<br> **Sui** default numbers are not listed for<br>tacts when searching in Quick<br>ler. To turn this on:<br>Search for contact in Quick Dialer<br>Right click and select Show Phone<br>Number<br>You can now call by single-clicking<br>the number<br>move and sin will be redirect and user will likely not be available for some time

Need anything else? Blackstar Training Services 0333 123 2 124 or emily@blackstarsolutions.co.uk

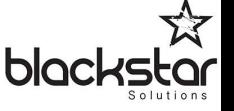